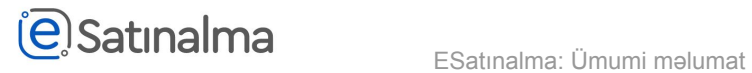

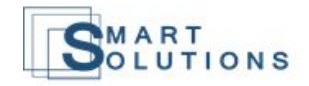

## Qeydiyyat

Sistemə daxil olmaq üçün [Etender.gov.az](https://etender.gov.az/) portalında *"Asan login"* düymə vəsitəsi ilə, istənilən üsulu seçərək həyata keçirə bilərsiniz.

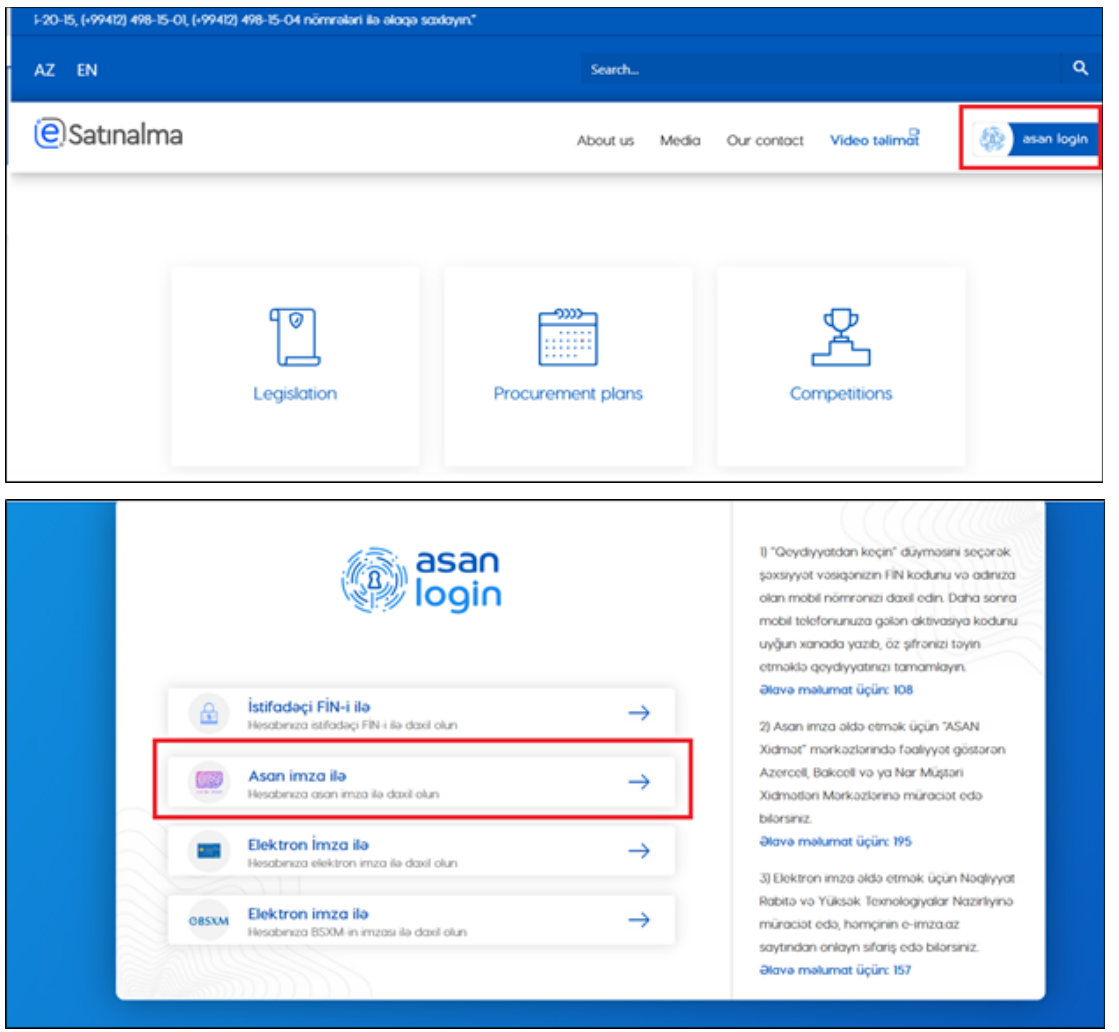

"ASAN İmza ilə" düyməsini seçdikdən sonra İstifadəçi öz ASAN İD-ni və mobil nömrəsini yazır. Daha sonra girişi mobil telefonda PİN-1 vasitəsi ilə təsdiqlənir.

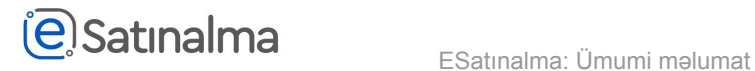

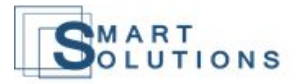

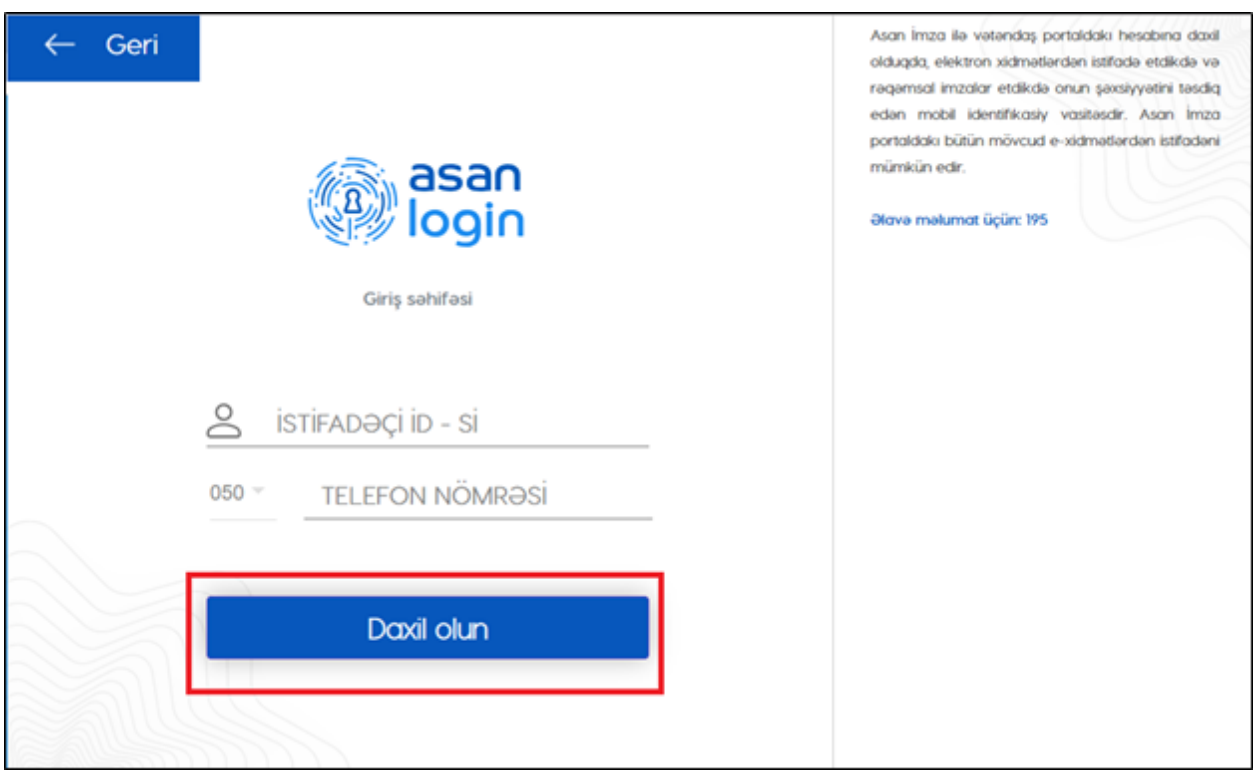

Sistema girəndən sonra əsas səhifədə *"eTender"* seçir.

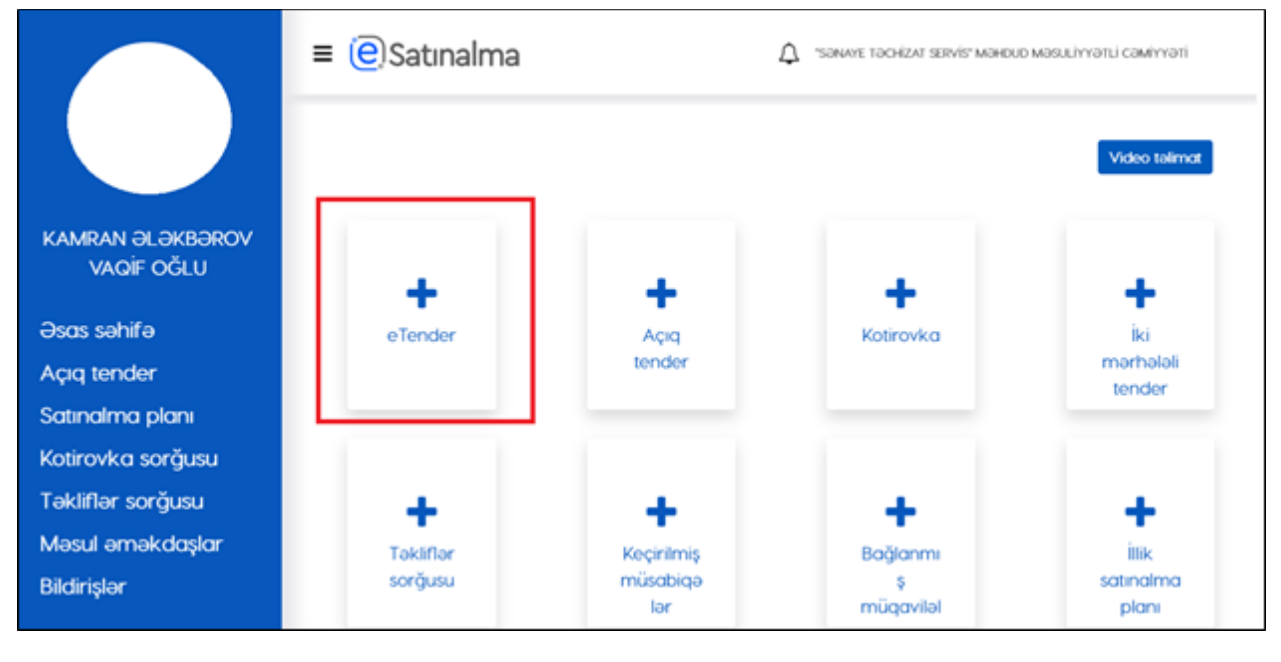

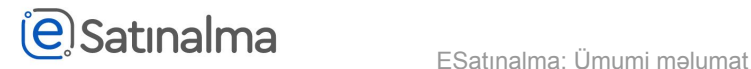

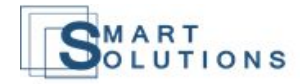

Sistemə girəndən sonra ilk olaraq aşağıdakı pəncərə açılır. İstifadəçiyə "Möhür səlahiyyətli şəxs" rolu verilmişdir. İstifadəçiyə iki seçim verilir: "Administrator olaraq davam et" və ya "Administrator təyin et".

Əgər "Administrator olaraq davam et" düyməsinə klik edirsə, özünü administrator təyin etmiş olur.

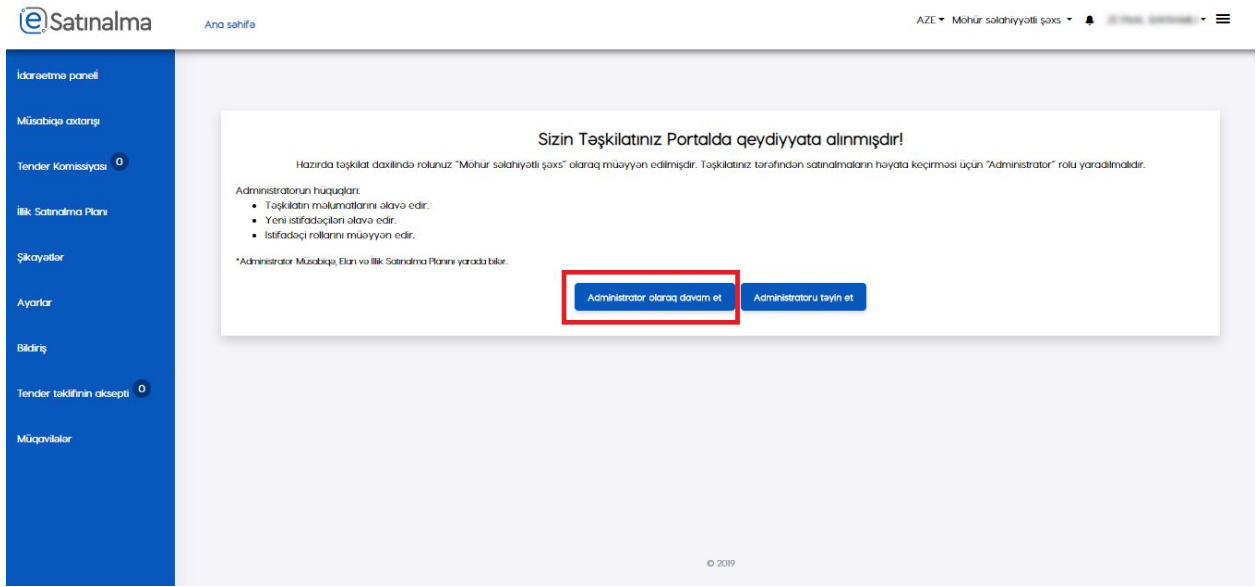

"Administrator təyin et" seçərsə, digər istifadəçini administrator təyin etməlidir.

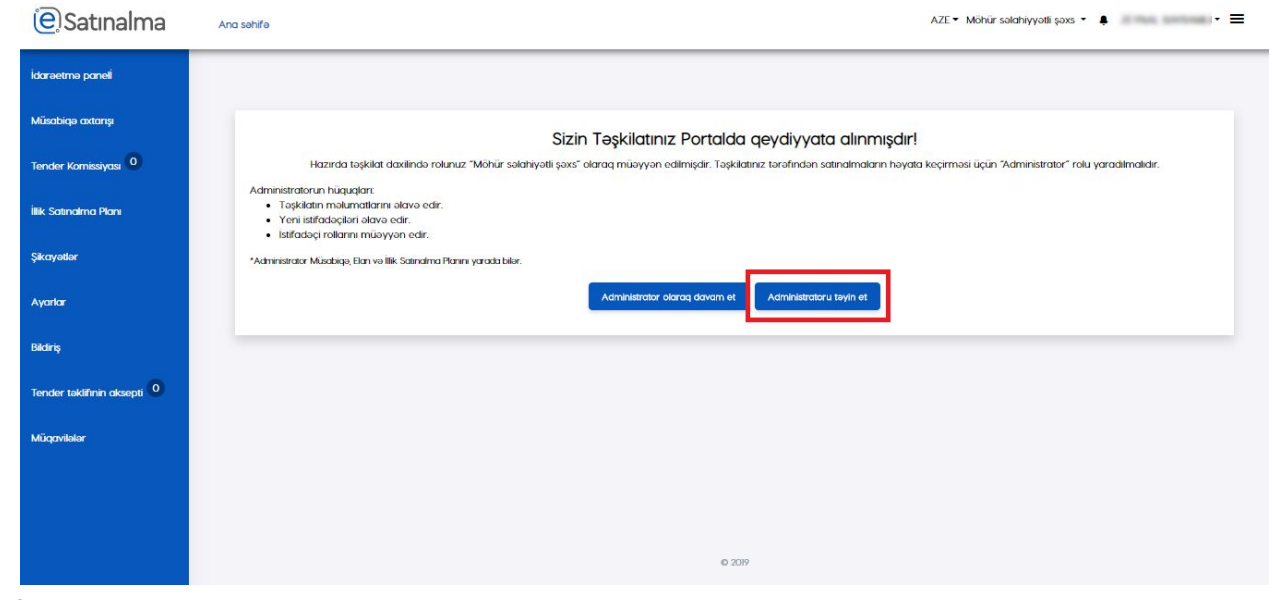

İstifadəçi ilk mərhələdə öz iş e-mail ünvanını qeyd edir və "Davam et" düyməsini basır.

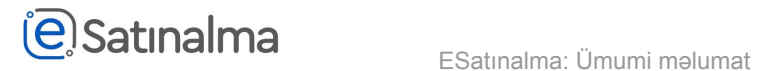

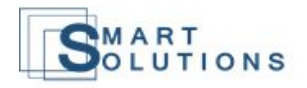

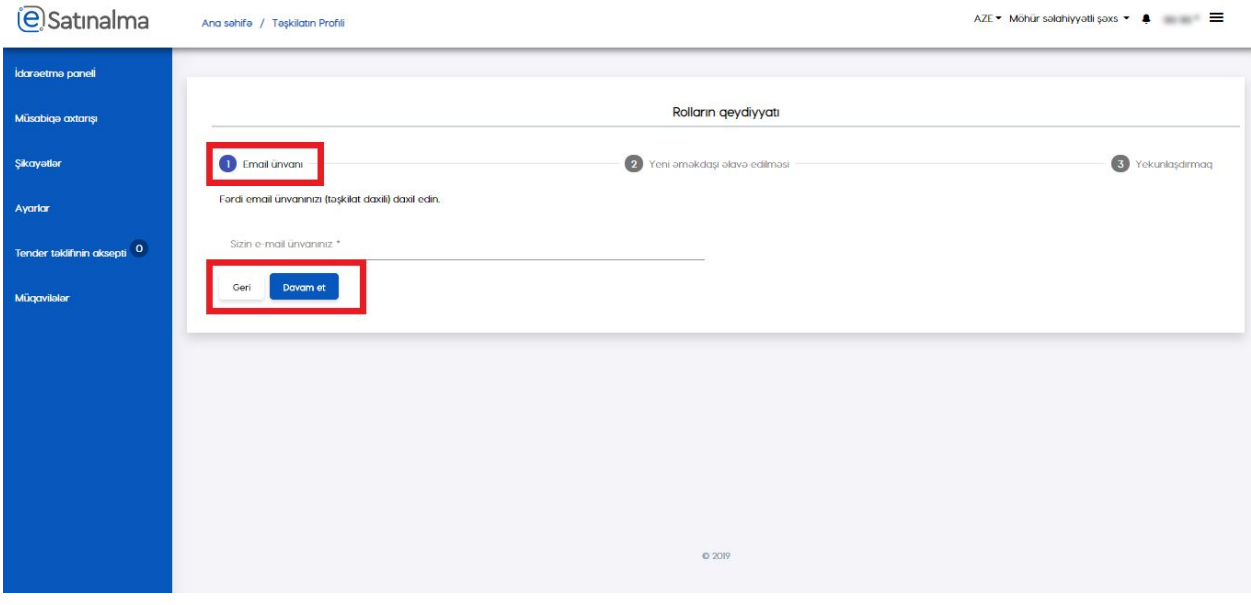

İkinci mərhələdə yeni əməkdaşın məlumatını daxil edir və "Axtar" düyməsini basır. Əgər məlumat doğrudursa, "Əlavə et" düyməsinə klik edin.

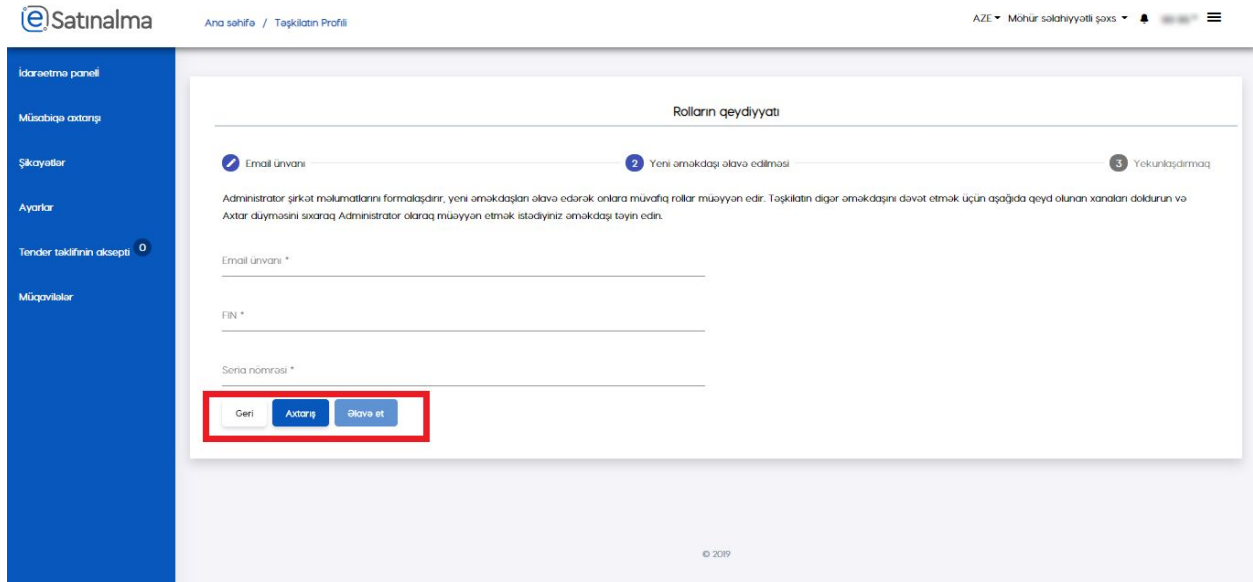

Bundan sonra "Yekunlaşdırmaq" mərhələsində məlumatın doğruluğunu yoxluyur və "Davam et" düməsinə klik edir.

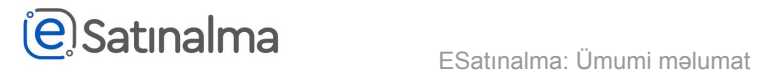

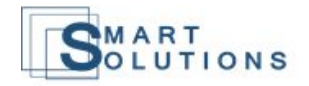

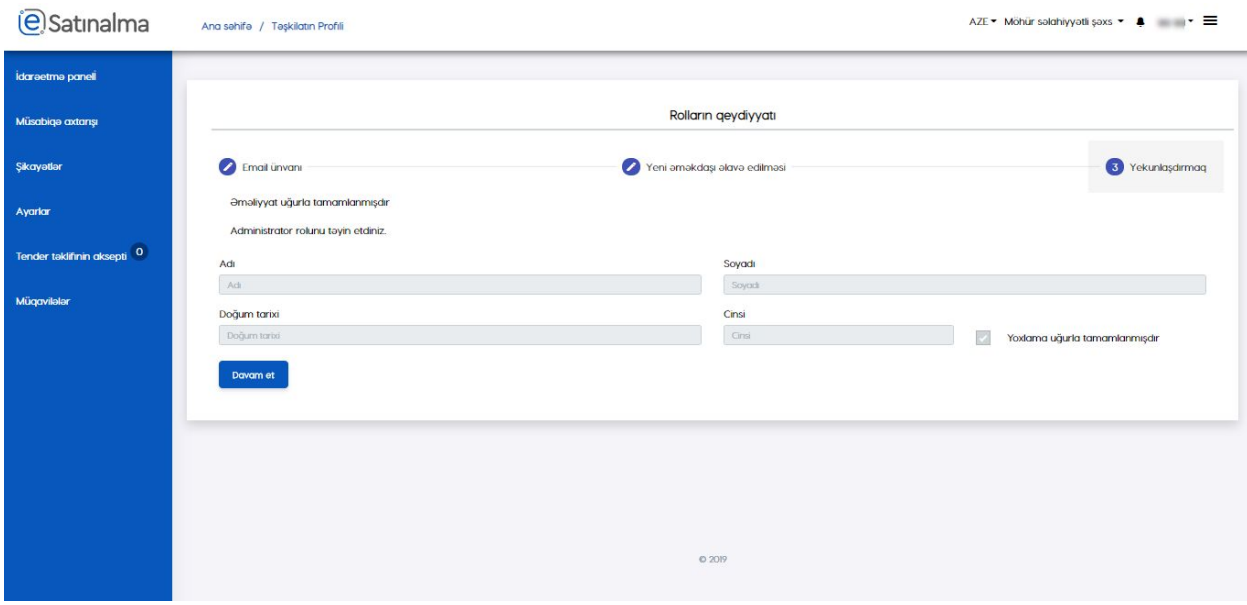

"Administrator" rolu təyin edildikdən sonra, təyin edilmiş istifadəçi sistəmə daxil olmalıdır. Daxil olduqdan sonra administratora iki seçimi verilir: "Satınalan mütəxəssis olaraq davam et" və ya "Satınalan mütəxəssisi təyin et".

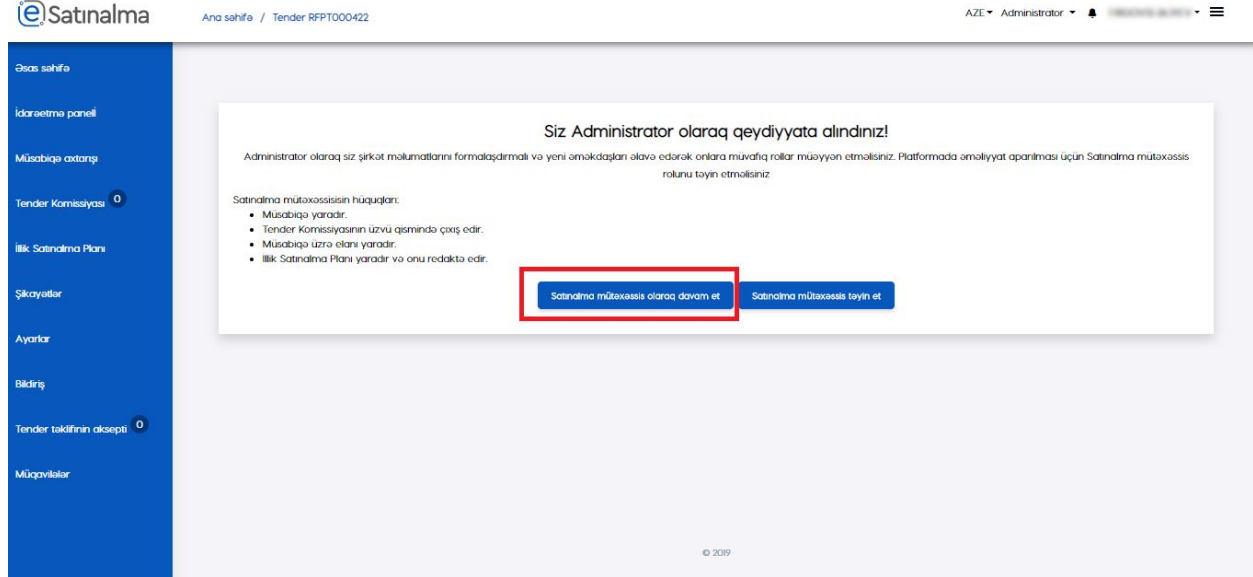

Əgər "Satınalan mütəxəssis olaraq davam et" düyməsini klik edirsə, birinci mərhələdə öz e-malini və ya vəzifəsini yazmalıdır.

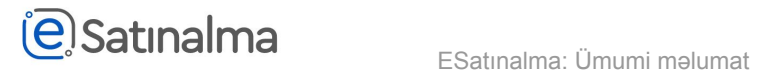

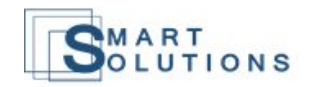

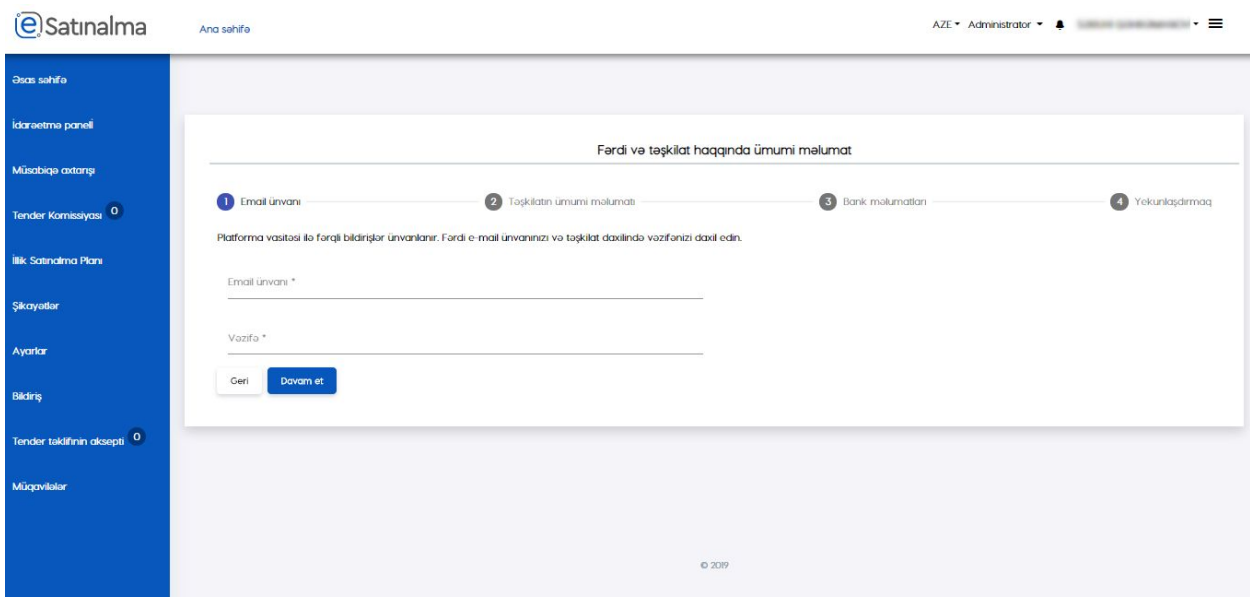

İkinci mərhələdə istifadəçi təşkilatın ümumi məlumatını doldurmalıdır. Sonra "Davam et" düyməsinə klik etməlidir.

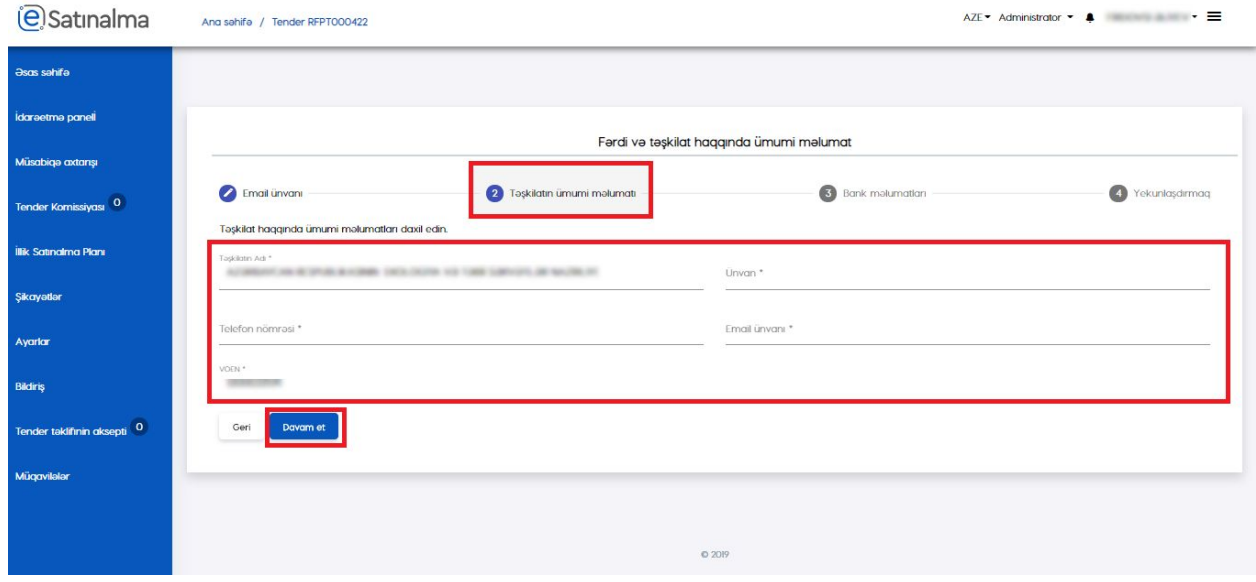

Üçüncü mərhələdə bank məlumatlarını əlavə etməlidir.

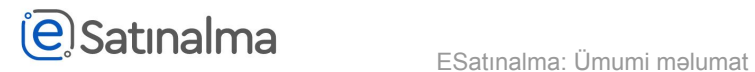

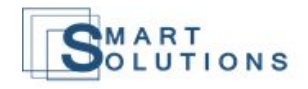

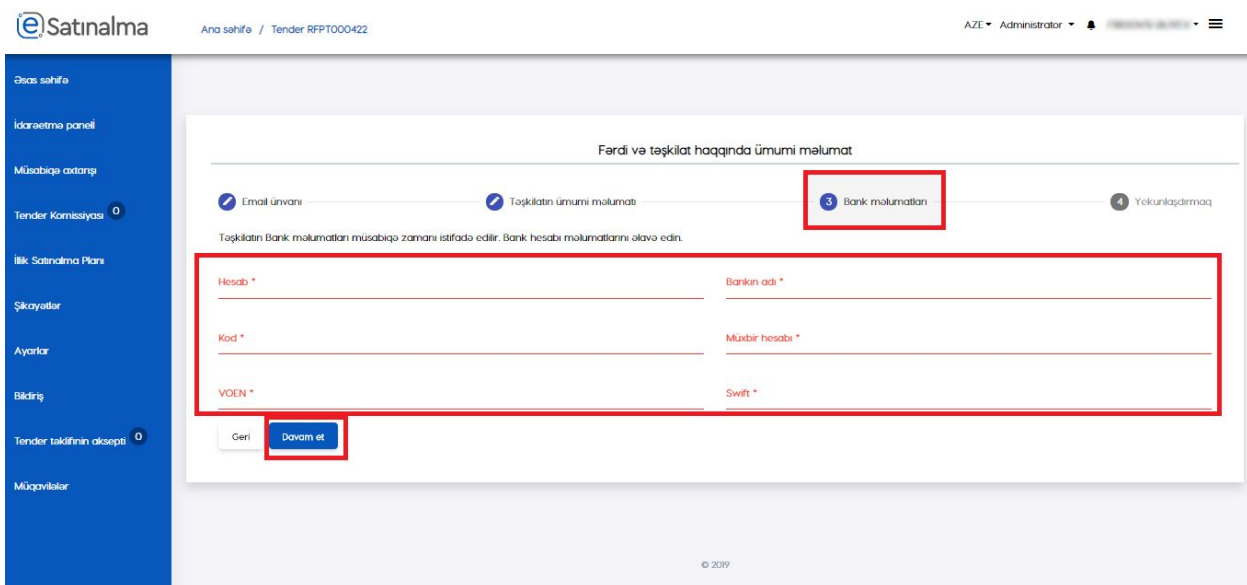

"Yekunlaşdırmaq" Mərhələsində "Davam et" düyməsinə klik edərək, sistemi istifadə edə bilər.

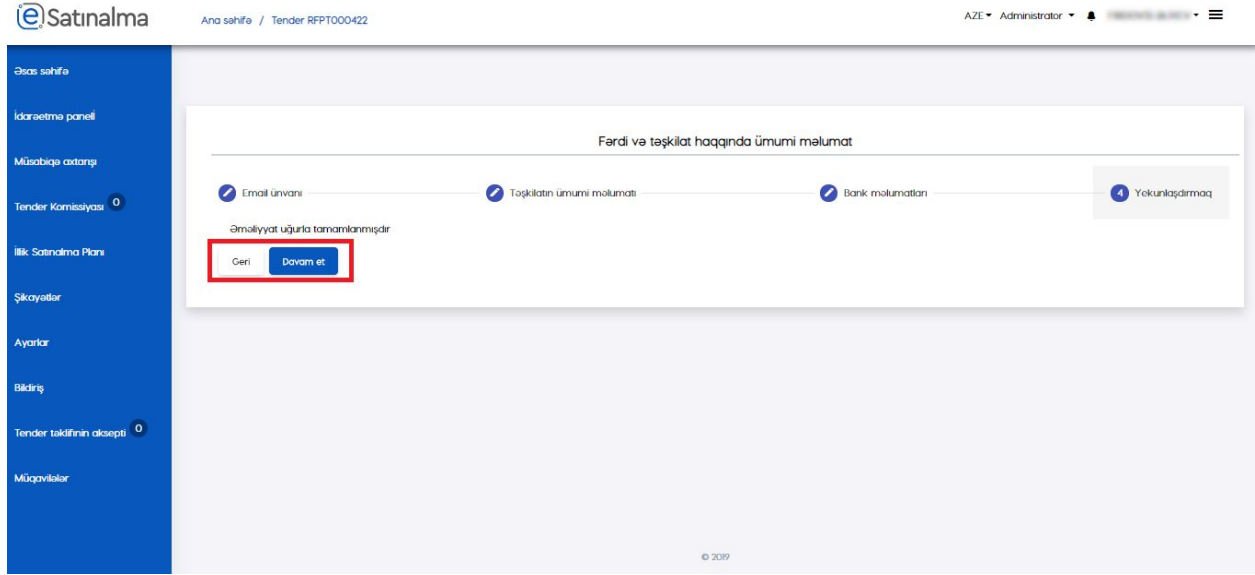

Əgər administrator "Satın alan mütəxəssis təyin et" seçərsə: müsabiqəni yarada bilə, tender komissiyasının üzvü kimi çıxış edə, müsabiqə üzrə elanı yarada və illik satınalma planını yaradıb və onu redaktə edə bilər.

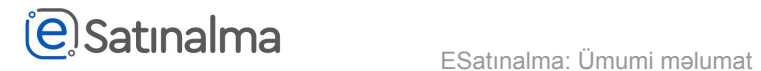

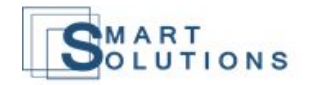

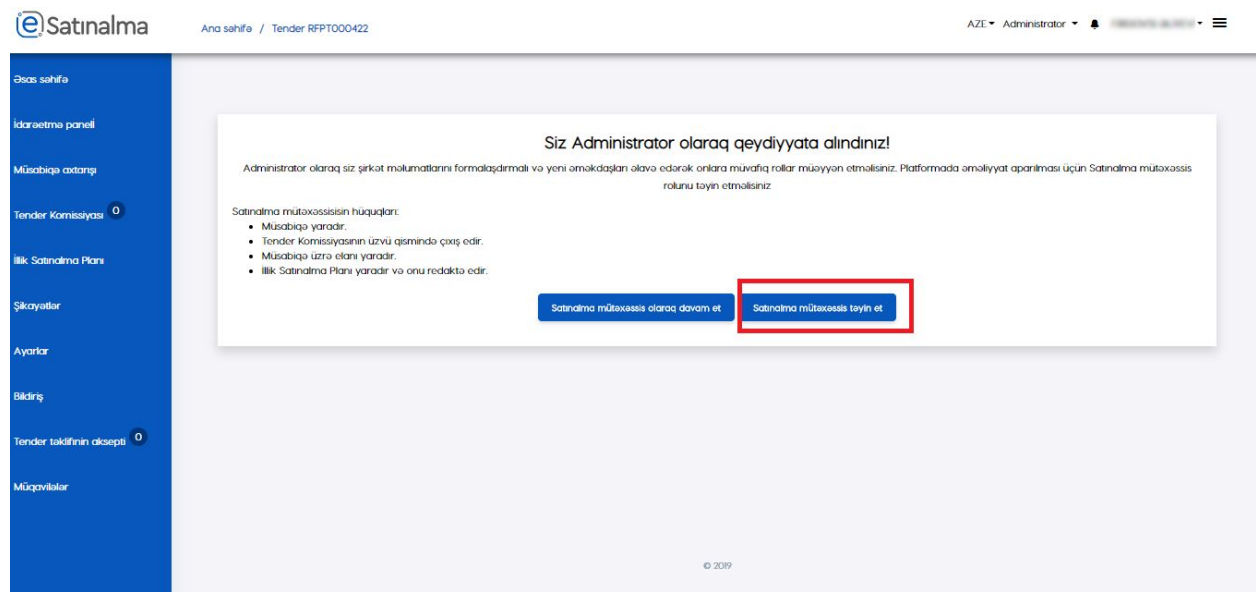

"Rolların qeydiyyatı" bölməsində, e-mail ünvanı, Fin kodu və seriya nömrəsini daxil edərək, "Axtarış" düyməsinə klik edirik.

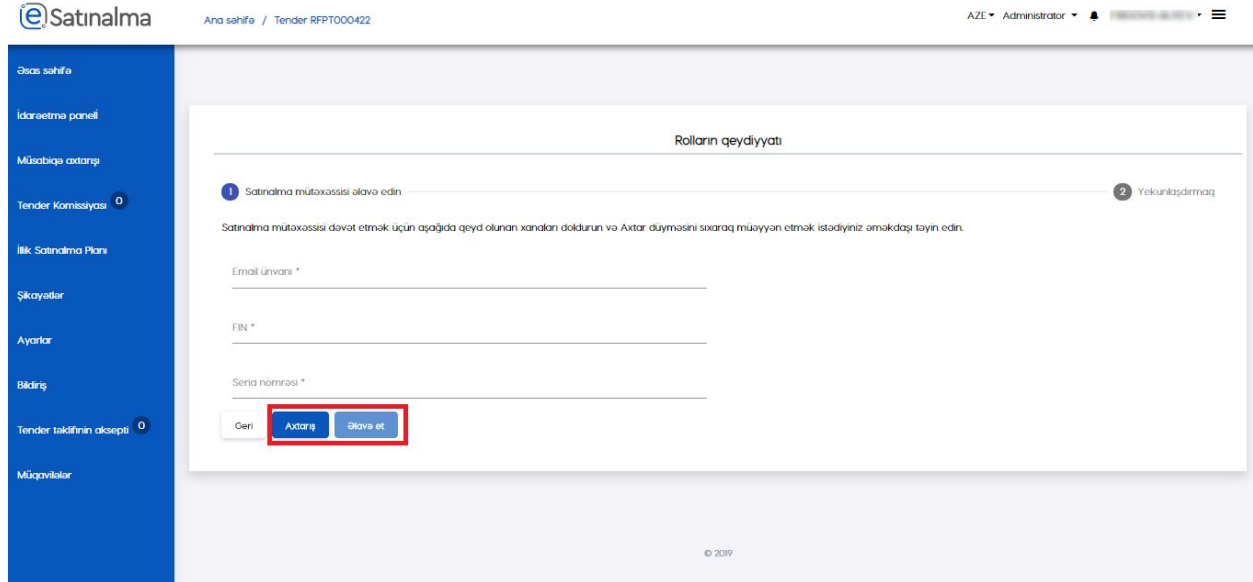

Sistem məlumatın düzgünlüyünü yoxladıqdan sonra "Əlavə et" düyməsinə klik edib "Satınalma

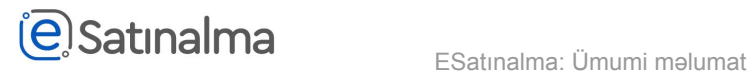

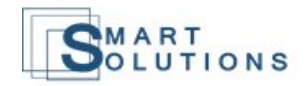

## mütəxəssisi"-ni təyin etmiş olursunuz.

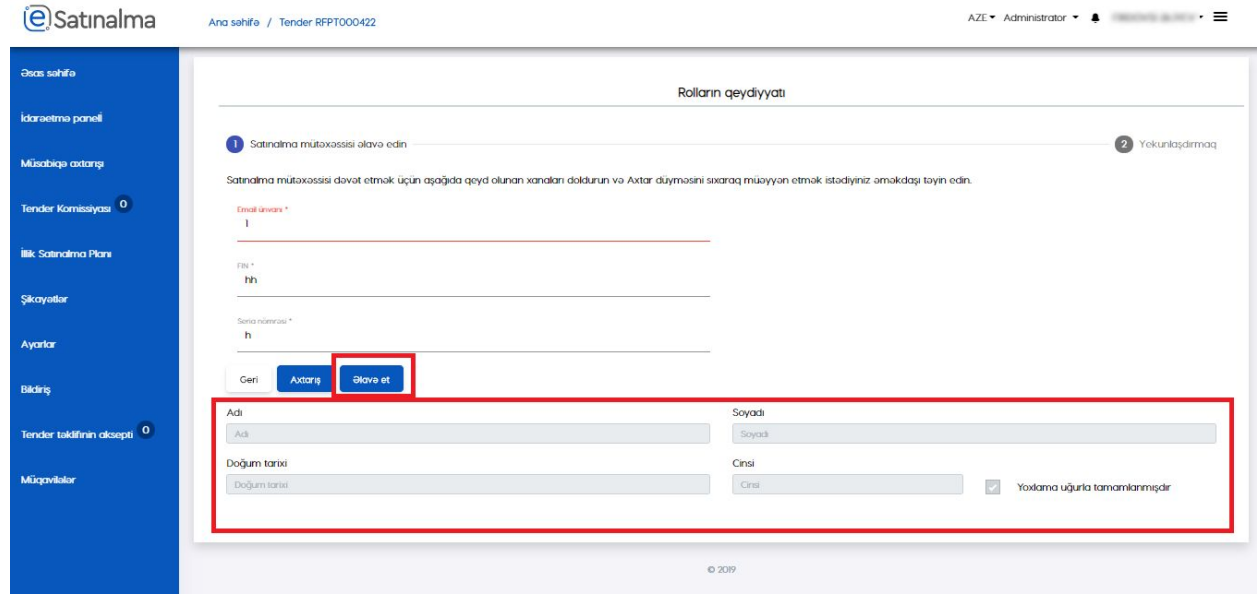

## Giriş

Daxil olduqdan sonra istifadəçi təşkilatı seçir.

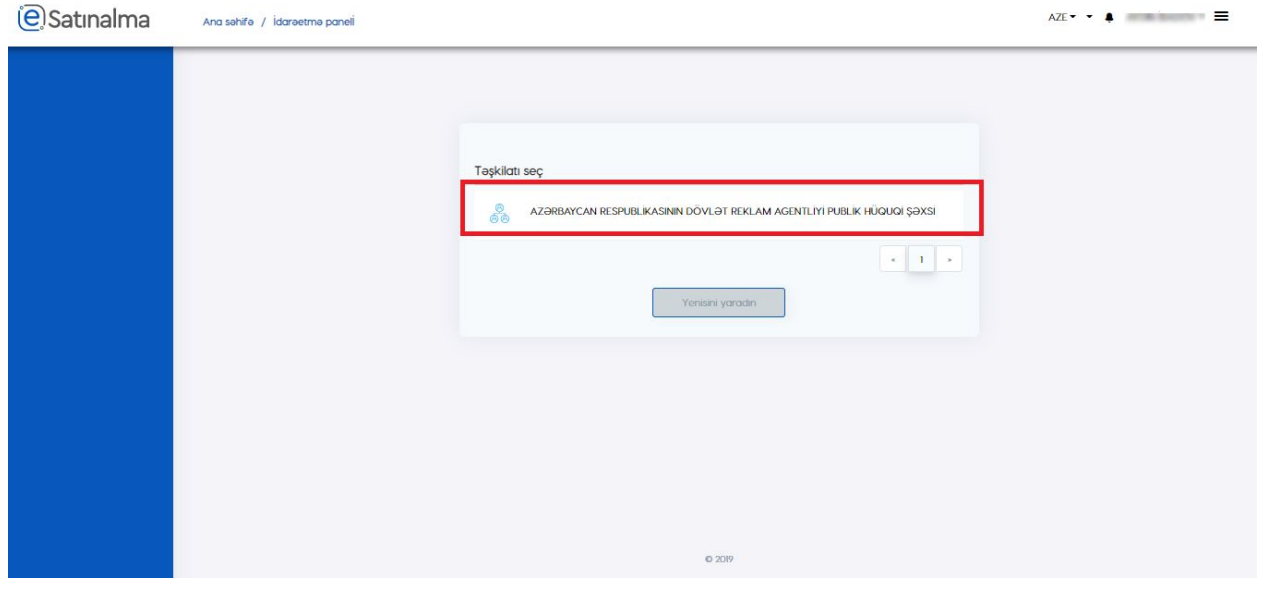

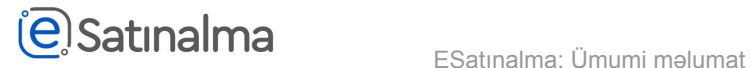

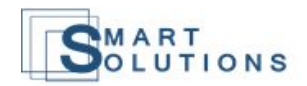

## Bundan sonra istifadəçi rolu seçməlidir.

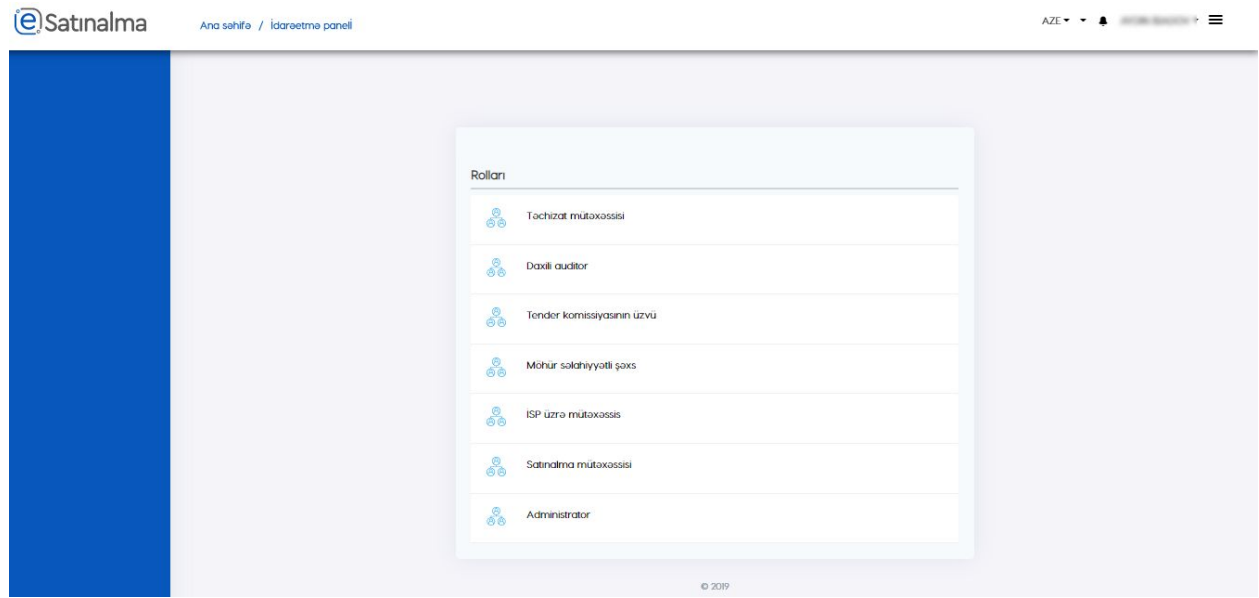

Səhifənin üst hissəsində "Satınalma" logosu yerləşir.

Bundan əlavə bu səhifədə istifadəçiyə aşağıda sıralanmış imkanlar verilir:

- Dili dəyişmə (AZE/EN)
- Rol dəyişmə
- Hesabından çıxmaq
- Əlavə dəyər verən xidmətlərin siyahısı

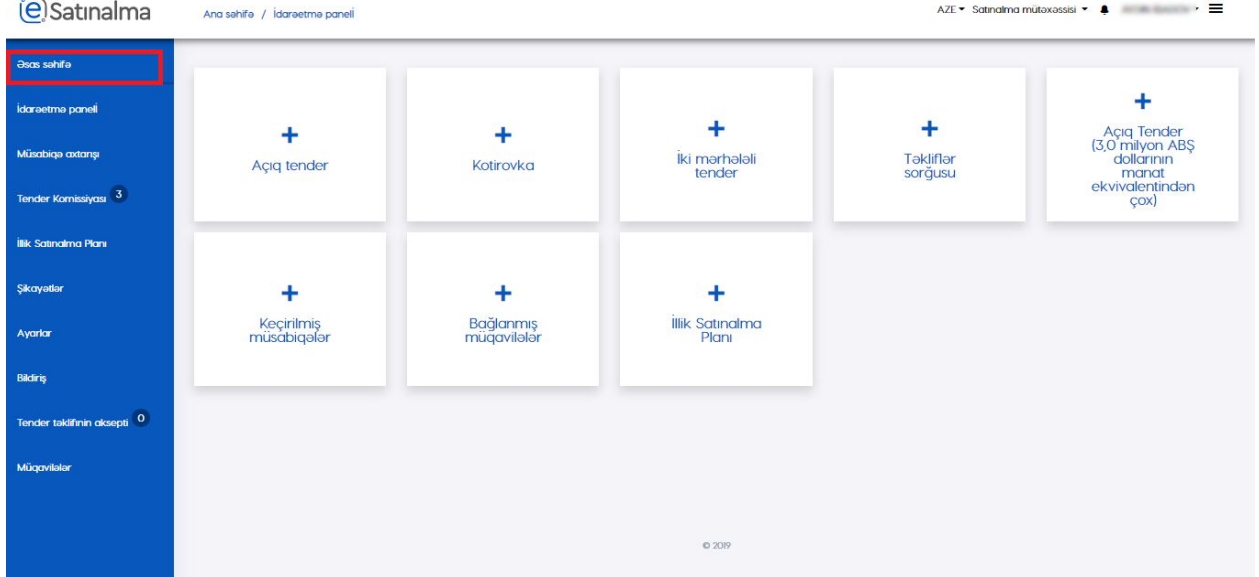